# **▶ Webフォームでの性能証明書 発行依頼方法について**

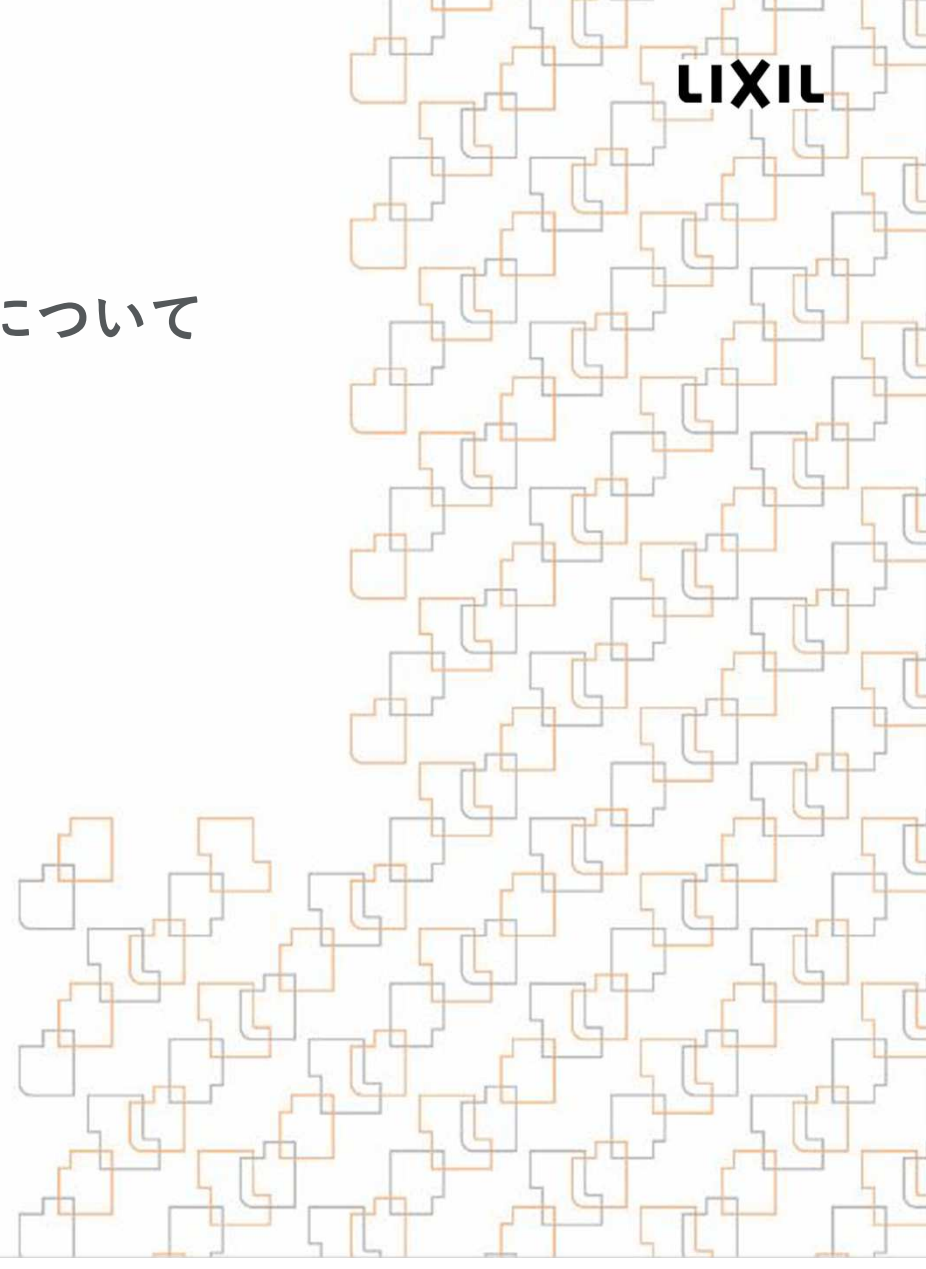

## 【手順書の目次】

LIXIL

1.アカウント事前登録、初回ログインについて

- 2. 発行依頼について
- 3.性能証明書ダウンロードについて
- 4.差し戻しの対応について

推奨環境:ブラウザは、Google Chrome もしくは、Microsoft Edgeで使用することをお勧めします。 バージョンが最新版であるかをご確認ください。

1.アカウント 事前登録

LIXIL

【アカウント事前登録、初回ログイン】

アカウント事前登録

専用Webフォーム のご利用にはアカウントの事前登録が必要です<br>下記 U ンクを埋してください 下記リンクを押してください

 https://forms.gle/woFpf1eq1J2rE76fA※リンク先をクリックしてもWeb登録画面が開かない場合はURLをコピーし、検索バーにて直接検索してください複数名で、利用される場合は 「誰でも閲覧できる会社共通のメールアドレス」 をご利用いただくと発行履歴の管理がしやすいのでお勧めいたします初回ログイン方法

発行依頼フォームへのリンクを押してログインしてください※ログイン後に、ブラウザのお気に入り登録を行ってください

https://s.lixil.com/lht\_hakkouirai\_form

ログイン画面にて「メールアドレスでログイン」を押してください

 次にアカウント事前登録したメールアドレスを入力し、送信ボタンを押すと返信メールが届きます「Toyokumo kintoneAppにログイン」を押してログインしてください

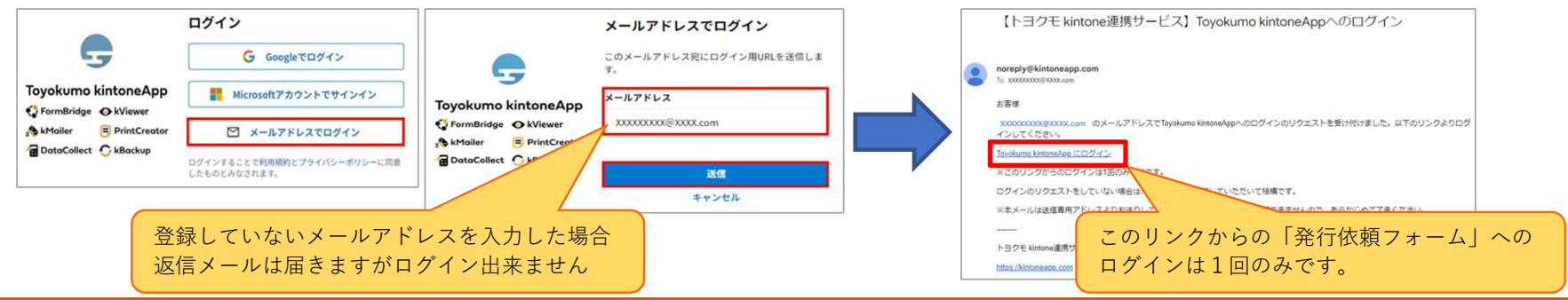

LIXIL

# 【発行依頼フォーム】基本情報、現場情報の入力

カ<br><sub>まし</sub>笑おいかをご変認ください 基本情報はアカウント登録時のお客様情報です、お間違い等ないかをご確認ください※会社名、担当者名、LIXIL得意先コード、LIXIL営業所コードは変更可能です

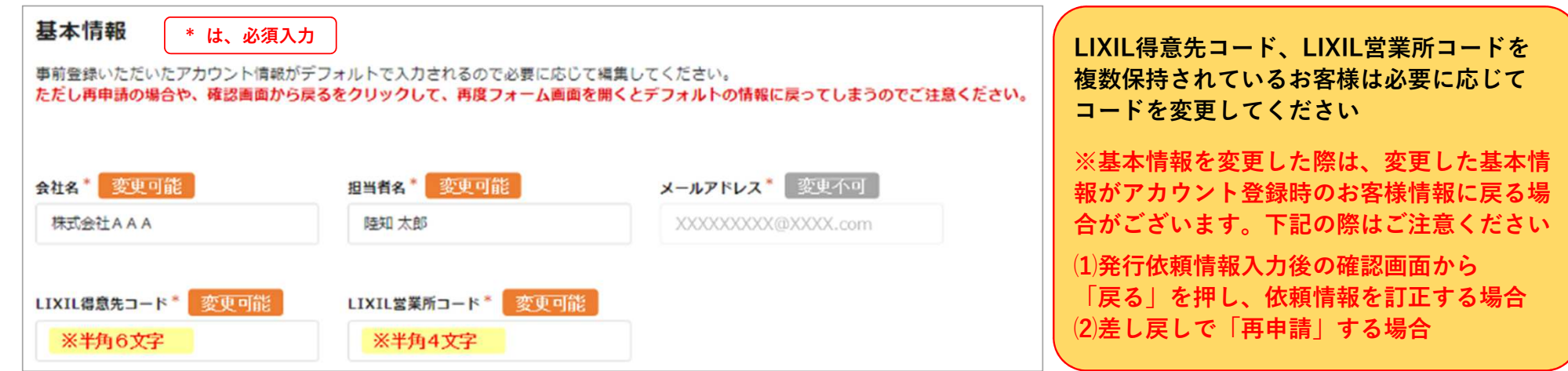

#### 現場名を入力し、組立事業者を選択してください

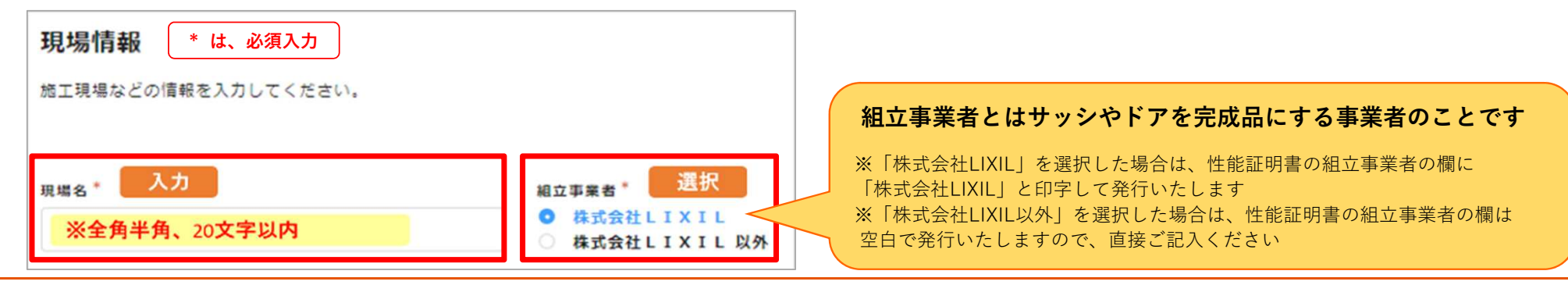

### LIXIL

Confidential

LIXIL

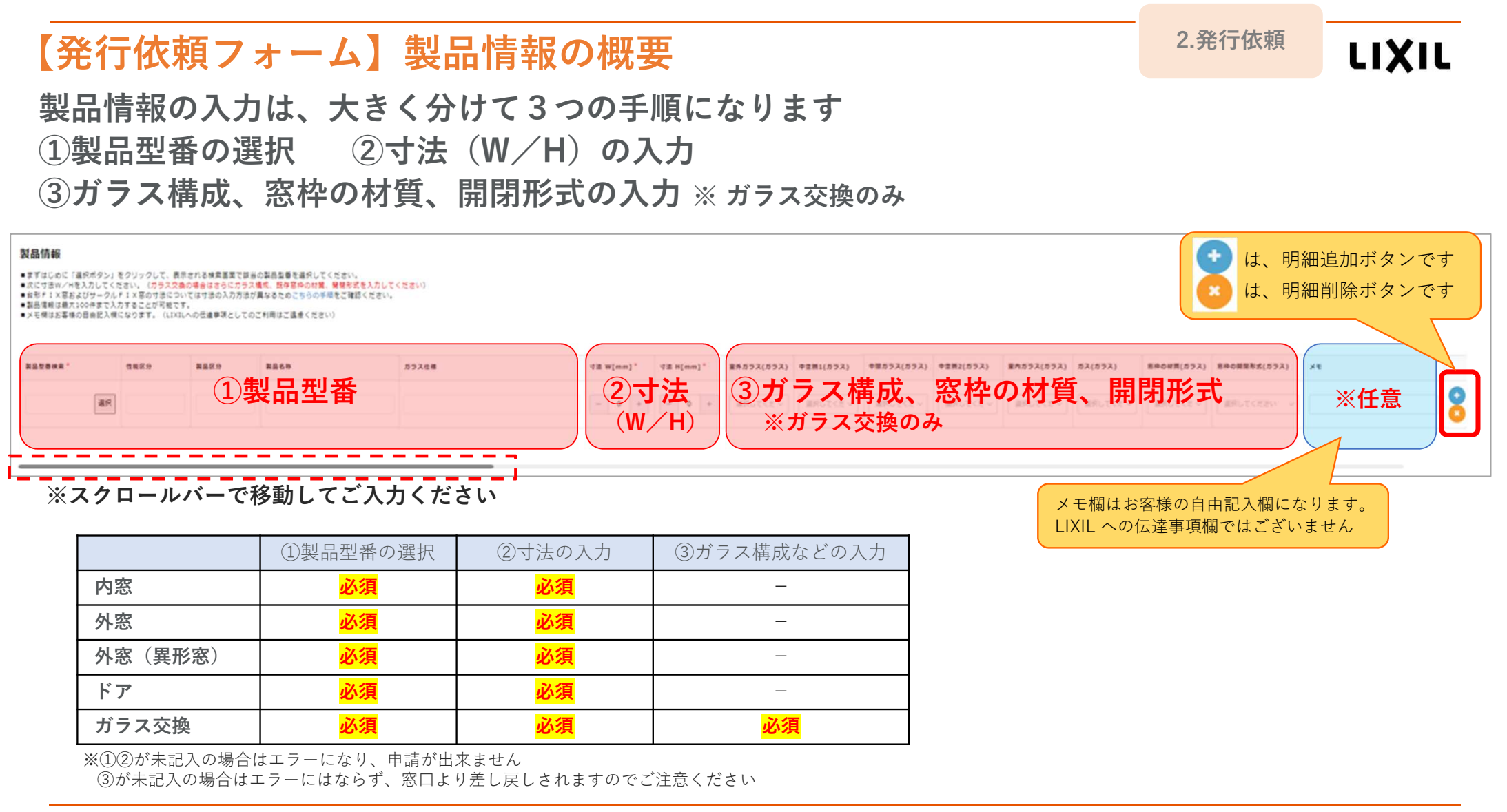

## 【発行依頼フォーム】製品情報入力 ( 外窓・内窓・ドアの場合 ) 2.発行依頼

<sup>①</sup> 製品型番の選択

#### 選択順はありませんので、選択しやすい項目より検索してください※推奨する検索順は「製品区分」「性能区分」を選択し「検索」を押下、次に「シリーズ」「開閉形式」を選択するという順番になります

製品型番検索 ※ガラス仕様は、LIXILビジネス情報サイト製品型番検索\* 製品区分 性能区分 シリーズ 開閉形式 ガラス仕様 部分一致で検索可能外窓 v 断熱等 v サーモスI-H v 引違い v 「対象製品型番リスト」をご参照ください※性能区分コード グレードコード (ガラス) 製品名称 製品型番(下1桁を除く) | 検索 クリア 選択 https://s.lixil.com/2024certificate $\mathbf{v}$ ● 開開形式 ⇒ ガラス仕様 製品区分 ÷ 性能区分 ÷ 製品名称 選択 外套 断執篇 サーモスII-H 引違い窓、片引き窓、引分け窓 (ブリッジ枠) ガラス中央部熱雷流 選択 外套 断執等 サーモス II-H 引違い窓、 【便利機能】項目と項目の間にカーソルス中央部執書流 発行対象の製品を選択を合わせるとカーソルが← になり 選択 外套 断熱等 サーモス II-H 引達い窓 ス中央部執書流 項目幅の調整が可能ですス中央部熱雷流 選択 外窓 断熱等 サーモスII-H 引違い窓 選択 外套 断執等 サーモス II-H 引違い窓 (レール間力バー枠) 引達い ガラス中央部執書流3 1頁に、明細が6行表示されます。 次頁に行くには、番号または「>」選択 外套 断執筆 サーモス Ⅱ-H 引造い窓 (レール間カバー枠) 引遣い ガラス中央部執書流 を押してください $\begin{array}{c|c|c|c|c|c} \hline & 1 & 2 & \rightarrow \end{array}$ メモ欄はお客様の自由記入欄に なります。 LIXIL への伝達事項欄 <sup>②</sup> 寸法(W/H)の入力 ではございません**製品型器検索\*** 性能区分 制品区分 製品名称 ガラス仕様 寸法 W[mm]\* 寸法 H[mm]\* **x**<sup>F</sup> ※任意入力 …**+**  $- 0 +$  $- 0 +$ 003KGBHEAA 避 断熱等 外高 サーモスエ-H 引進い窓、片引き窓、引 ガラス中央部熱質流率: 1.2以下 100以上にしてくだ 0以上にしてくだ

### LIXIL

Confidential

LIXIL

# 【発行依頼フォーム】製品情報入力 ( 異形窓の場合 ) 2.3.3.45 なんかん 2.3.3.5 なんじょう しょうしょう

LIXIL

## <sup>①</sup> 製品型番の選択

( 外窓・内窓・ドアの場合) と同様になります

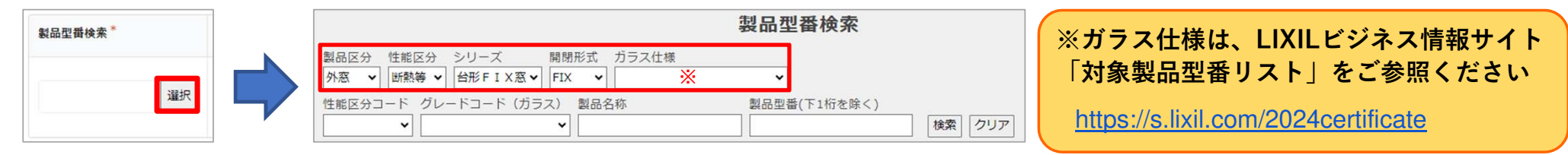

<sup>②</sup> 寸法(W/H)の入力

LIXIL

異形窓は通常の寸法入力と異なりますので、下記の寸法をご入力ください

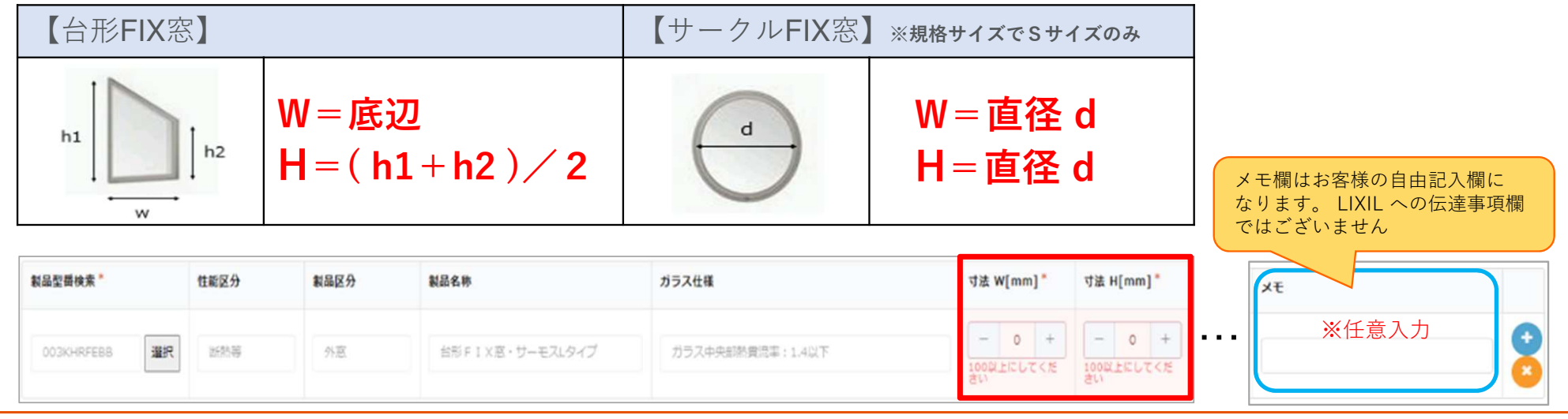

# 【発行依頼フォーム】製品情報入力 ( ガラス交換の場合 ) 2.発行依頼

LIXIL

※ガラス交換は交換した枚数分申請が必要です ( 引違いの場合はガラス交換枚数が2枚になりますので2行入力してください)<br>—————————————

## <sup>①</sup> 製品型番の選択

( 外窓・内窓・ドアの場合) と同様になります

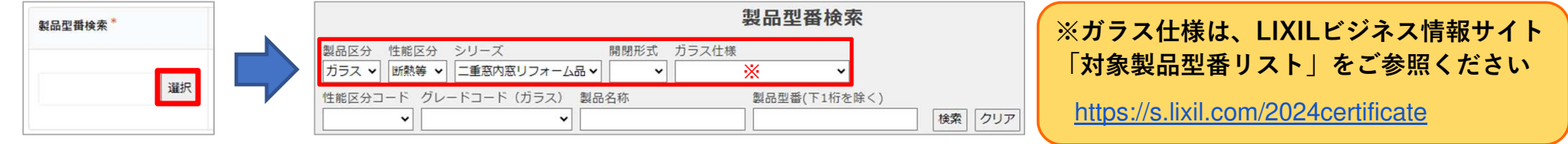

## <sup>②</sup> 寸法(W/H)の入力

【便利機能】製品型番の上にカーソルを合わせ ダブルクリックすると型番を選択、コピー(右 クリックでメニュー表示より)することが可能 になります。同じ製品型番を複数回入力する際 は、製品型番検索がスムーズになりますので、ご活用ください

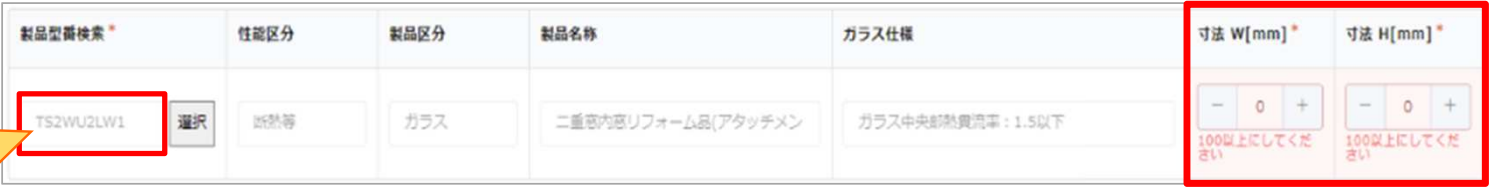

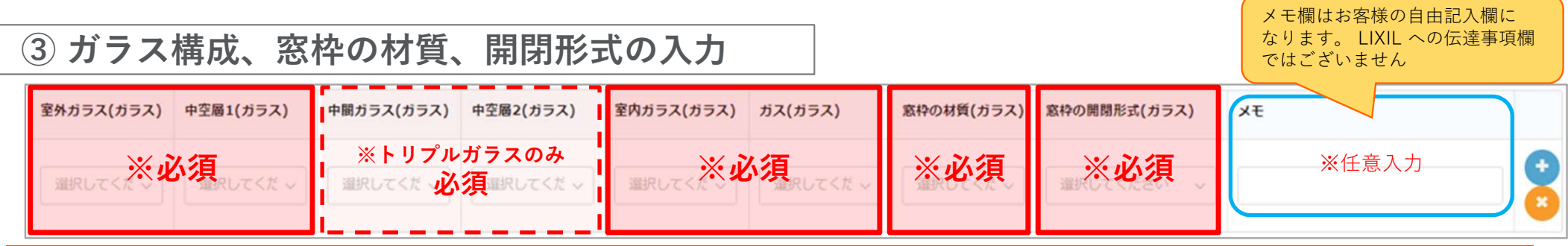

## LIXIL

## 【補足】製品情報入力 ( ガラス交換の場合 ) 2.発行依頼

※「ガラス構成」は、作業指示書があるとスムーズに入力できます

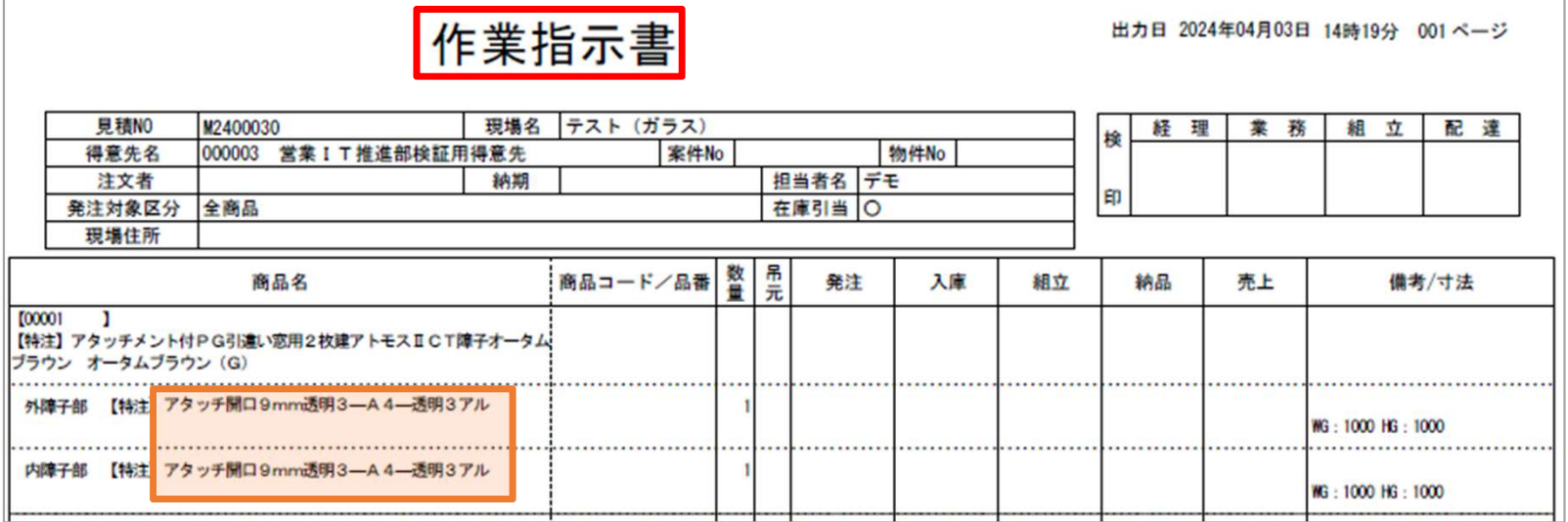

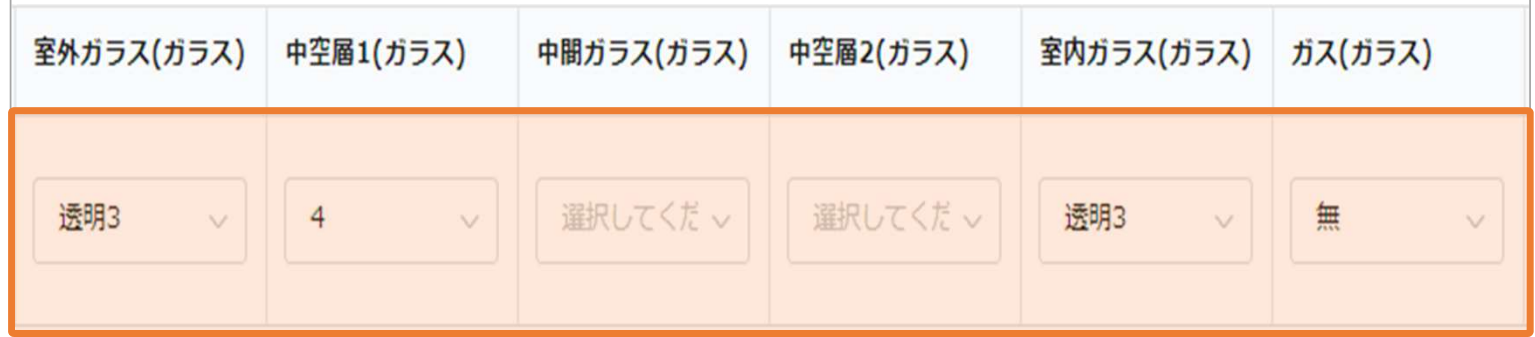

LIXIL

LIXIL

# 【発行依頼フォーム】LIXILへの伝達事項、添付書類

**类頁**<br> 2.発行依頼

LIXIL

LIXILへの伝達事項欄になります ※任意入力

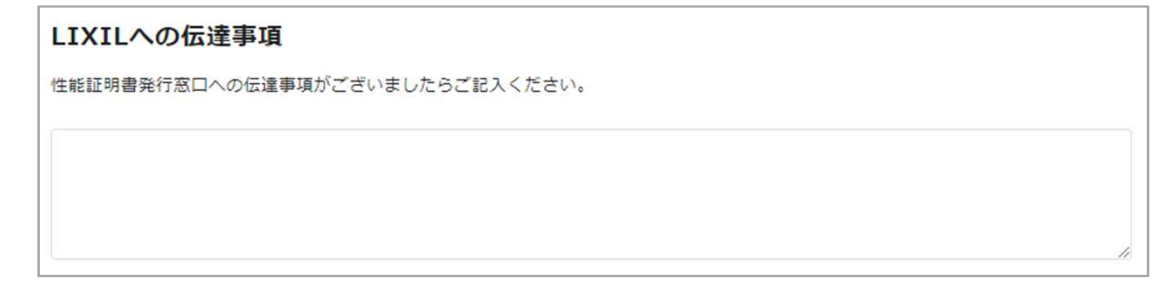

選択した製品の納品が確認できる書類を添付し、「確認」を押してください※ファイル名は「現場名」や「日付」等、依頼内容が分かる名前にしてください※添付ファイルが不足している場合は、窓口より差し戻しされますのでご注意ください

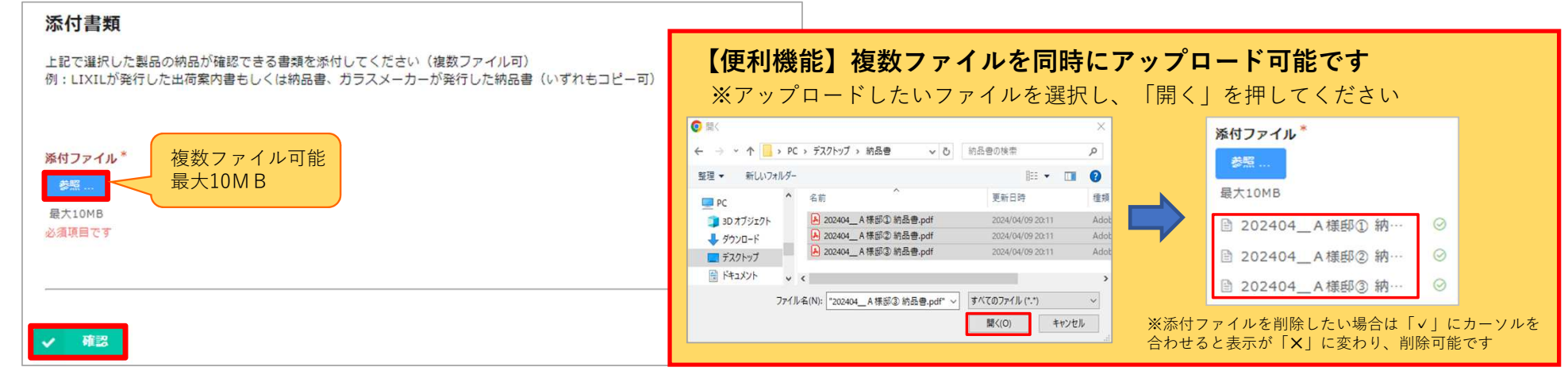

LIXIL

#### - 2.発行依頼<br>- <br>- だきました。「回答」を押しアイださい 【発行依頼フォーム】発行依頼内容の確認LIXIL

発行依頼内容にお間違いないことをご確認いただきましたら「回答」を押してください受付完了メールが届きます。リンクより「性能証明書発行依頼履歴」をご確認いただけます

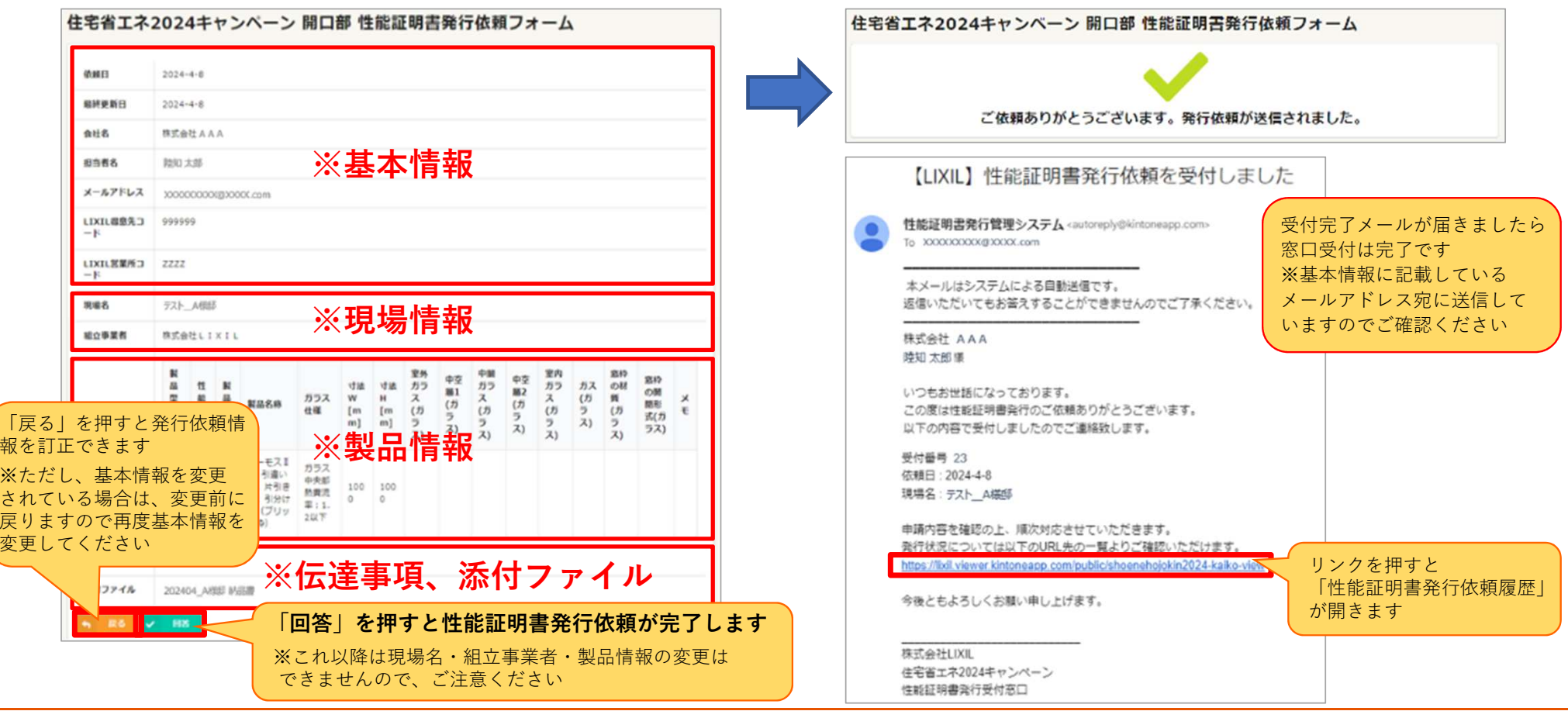

LIXIL

#### 3.ダウン ロード 【性能証明書発行依頼履歴】概要LIXIL 「性能証明書発行依頼履歴」より申請状況をご確認いただけますhttps://s.lixil.com/lht\_hakkouirai\_view ----※ブラウザのお気に入り登録を行ってください 住宅省エネ2024キャンペーン 開口部 性能証明書発行依頼履歴 【申請状況ステータス表示】以下のボタンをクリックすると発行依頼の検索画面が表示されます。 申請受付 :申請受付された状況です<br><sub>羊し 戸し</sub> ・・・申請内容に不備がありま 差し戻し : 申請内容に不備があります、再申請してください 検索フィルタボタン発行作業中 : 発行作業中です<br>発行済み : 性能証明書をダ :性能証明書をダウンロード可能です 申請状況 ≑ 受付番号 ≑ 依頼日 ≑ 現場名 ≑ 会社名 ≑ 担当者名 ≑ 得意先コード ≑ 営業所コード き 件能証明書 株式会社AAA H 59  $2024 - 04 - 09$ 申請受付 テスト D様邸 陸知 太郎 999999 **ZZZZ** 【発行依頼履歴の検索】株式会社AAA h  $2024 - 04 - 09$ 発行作業中 テスト C様邸 58 検索フィルタボタンを押すと検索画面が開きます。 「申請状況」「現場名」等から依頼明細の検索が可能です $2024 - 04 - 09$ 差し戻し テスト B様邸 株式会社AAA H 57 レコードを絞り込む F 56  $2024 - 04 - 09$ 発行済み テスト A様邸 株式会社AAA \* フィールド  $\overline{\mathcal{M}}$  . 申請状況  $\vee$  30 → 申請受付 ●  $\vee$  (x) 発行依頼内容の詳細をご確認頂けます▽ テスト\_A様郎 現場名 v キーワードを含む  $\bullet$  $\left( \cdot \right)$ 「差し戻し」の場合は、こちらより修正 を行ってください(※4.差し戻し対応に● すべての条件を満たす ○ いずれかの条件を満たす てご説明いたします)Q MR

#### LIXIL

# 【性能証明書発行】発行完了メールからダウンロード

3.ダウン ロード

LIXIL

LIXIL窓口にて性能証明書発行準備が完了しましたら、発行完了メールが届きますダウンロードした性能証明書の内容に、お間違い等ないかをご確認ください※発行された証明書は何度でもダウンロード可能です(再発行依頼は不要です)

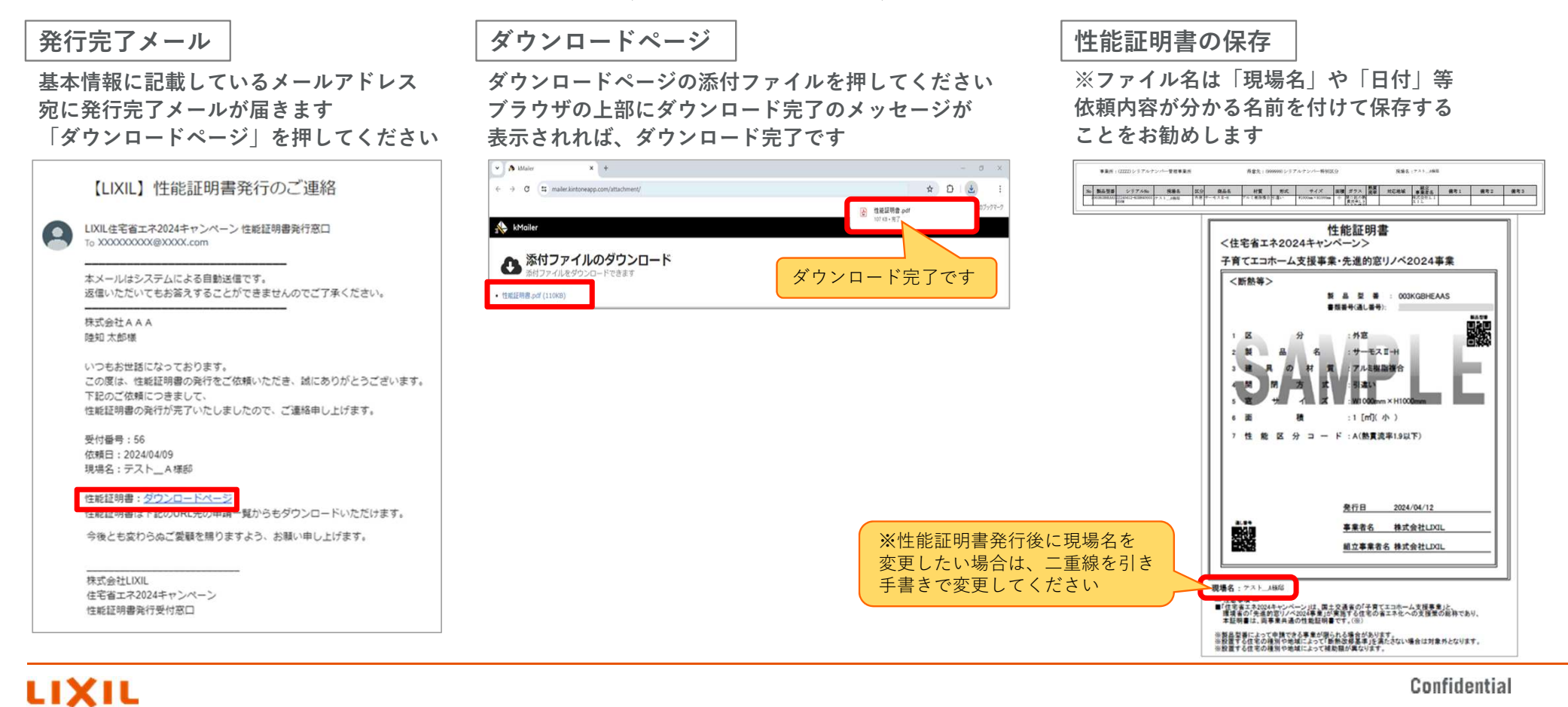

## 【性能証明書発行】発行依頼履歴よりダウンロード

 $\begin{array}{ccc}\n\cdot & \cdot & \cdot & \cdot & \cdot \\
\hline\n\vdots & \vdots & \vdots & \vdots & \vdots \\
\downarrow & \cdot & \cdot & \cdot & \cdot \\
\downarrow & \cdot & \cdot & \cdot & \cdot \\
\downarrow & \cdot & \cdot & \cdot & \cdot\n\end{array}$ 

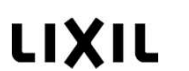

「性能証明書発行依頼履歴」より性能証明書をダウンロードいただけます※発行された証明書は何度でもダウンロード可能です (再発行依頼は不要です)

発行したい対象を履歴から検索

検索フィルタボタンを押すと検索画面が開きます「申請状況:発行済み」で検索してください ※検索条件に「依頼日」「現場名」などを追加するとスムーズに検索可能です

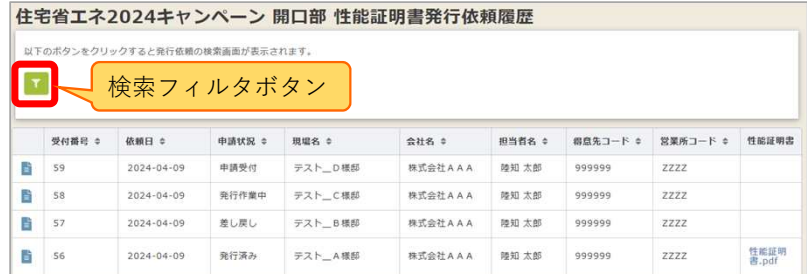

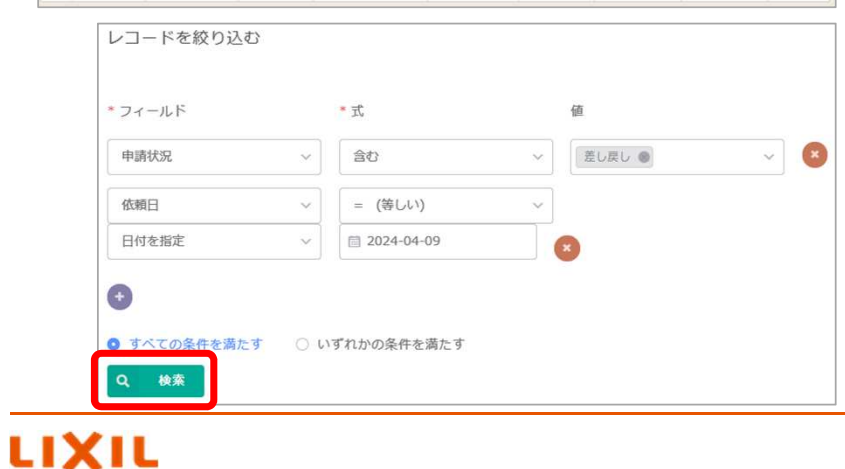

性能証明書のダウンロード・保存

「発行済み」明細の右端の欄より、性能証明書をダウンロード可能です 押すとプレビュー画面が開きますのでダウンロード、印刷を行ってください ※ファイル名は「現場名」や「日付」等依頼内容が分かる名前を付けて保存することをお勧めします

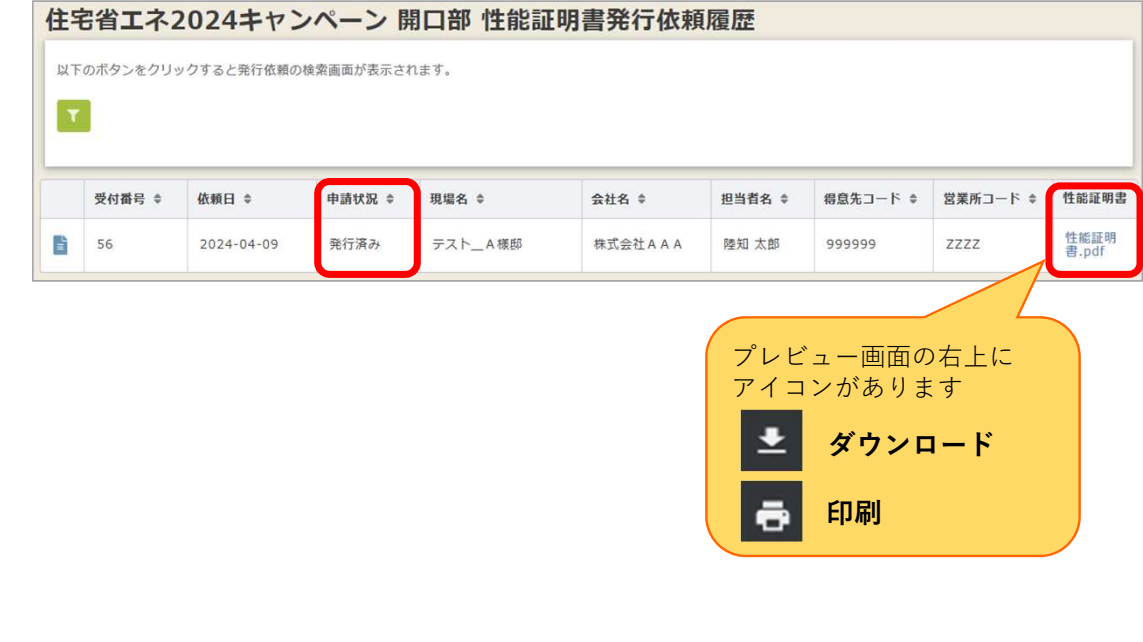

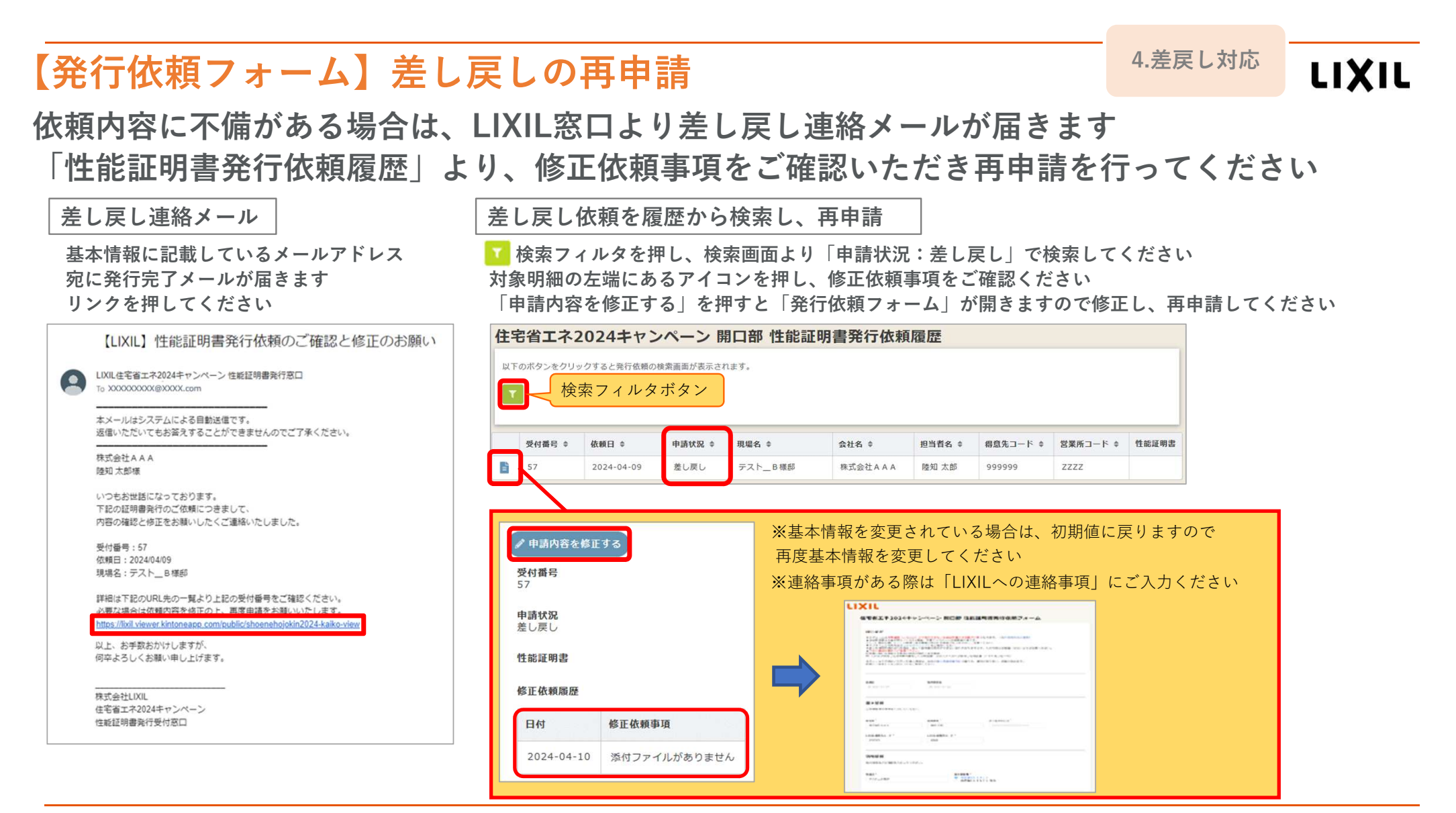

#### LIXIL

# >FAQ

LIXIL

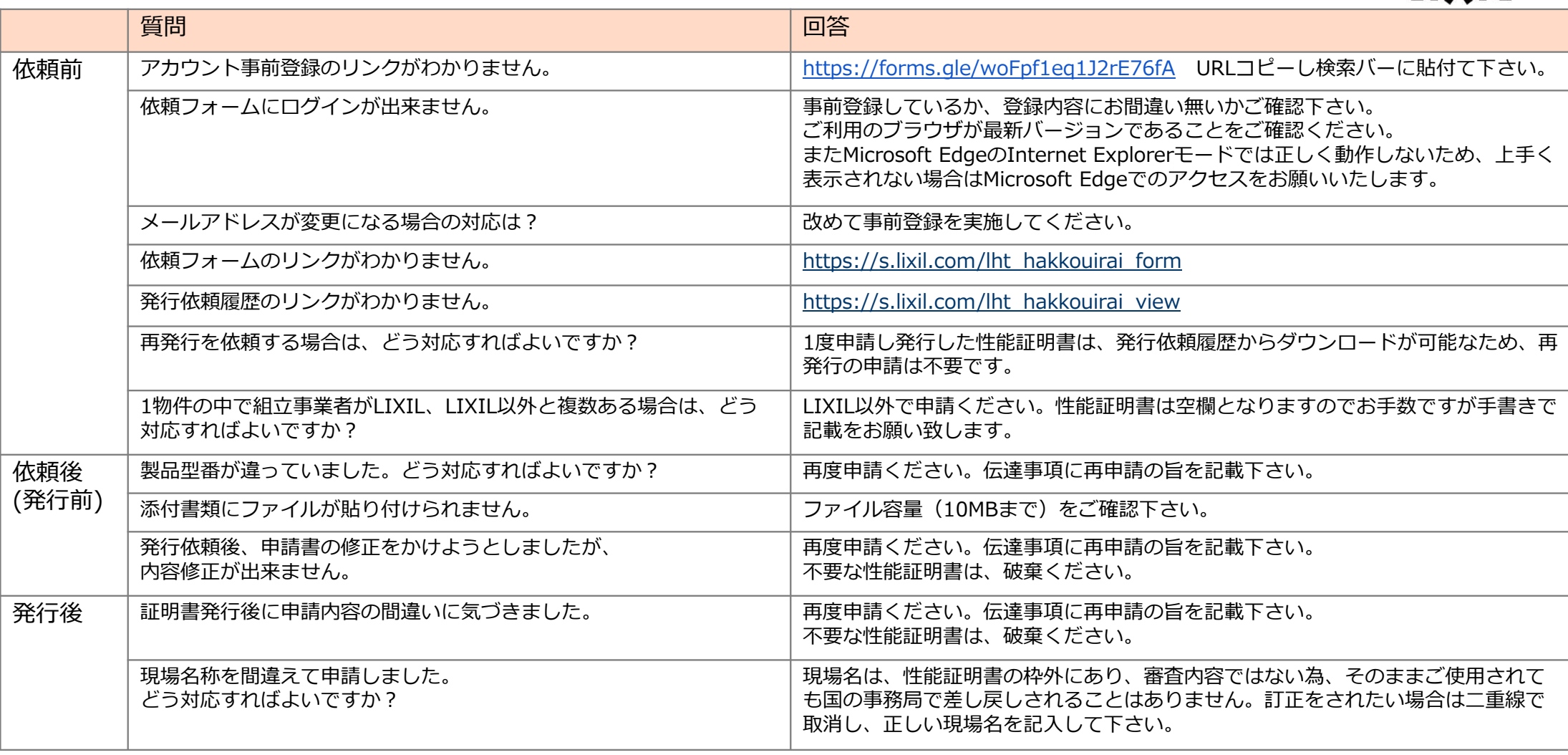

LIXIL

 $\footnotesize \textsf{Confidential}\footnotesize$ 

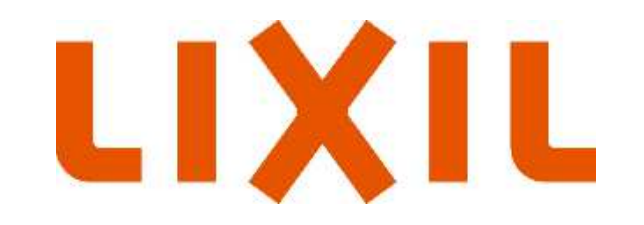